#### Нина Комолова, Елена Яковлева

# <u>bh</u>y Adobe **Photoshop**  $C_{\lambda A}^{SS}$

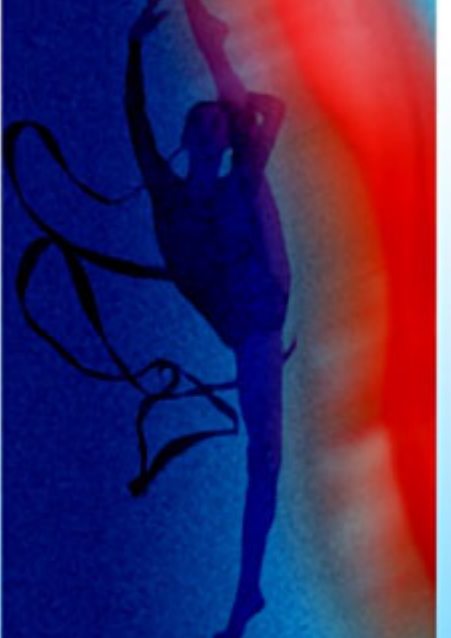

D) ed

- Приемы редактирования изображений и фотографий
- Инструменты рисования и реалистического раскрашивания
- Интеллектуальное ретуширование
- Монтаж изображений
- Тоновая и цветовая коррекция
- Автоматизация рутинных операций
- Анимация и видео
- Новинки при работе с 3D-графикой и видео

## **Наиболее** полное руководство

## **В ПОДЛИННИКЕ®**

УДК 681.3.06<br>ББК 32.973.20

ББК 32.973.26-018.2

#### К63

#### **Комолова, Н. В.**

К63 Adobe Photoshop CS5 для всех / Н. В. Комолова, Е. С. Яковлева. — СПб.: БХВ-Петербург, 2011. — 624 с.: ил. + CD-ROM — (В подлиннике)

ISBN 978-5-9775-0567-3

Наиболее полное руководство для решения практических задач в пакете Adobe Photoshop CS5. Рассматриваются новые возможности работы с цифровыми изображениями и фотографиями, обеспечивающие интеллектуальное ретуширование, реалистическое раскрашивание и выделение изображений, инструменты рисования и маскирования, цветовые модели, приемы редактирования изображений и фотографий, маски, слои, каналы, фильтры, автоматизация рутинных операций, подготовка документов к печати, 3D- и другая инженерная графика. Показано, как настроить программу под конкретные нужды пользователя, эффективно применить инструменты, выполнить фотомонтаж, улучшить качество снимков, отретушировать цифровую фотографию, осуществить загрузку изображений с фотокамеры через Adobe Bridge. Описаны способы создания анимированного изображения и методы коррекции сканированных изображений, тоновой и цветовой коррекции. Компакт-диск содержит материалы по обработке изображений, исходные файлы примеров, образцы итоговых работ и дополнительные материалы, не вошедшие в "бумажное" издание.

*Для широкого круга пользователей*

УДК 681.3.06 ББК 32.973.26-018.2

#### **Группа подготовки издания:**

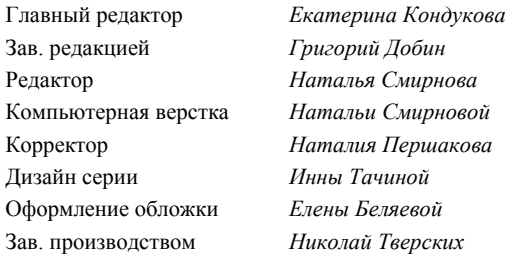

Лицензия ИД № 02429 от 24.07.00. Подписано в печать 30.08.10. Формат  $70\times 100^{1/16}$ . Печать офсетная. Усл. печ. л. 50,31. Тираж 2000 экз. Заказ № "БХВ-Петербург", 190005, Санкт-Петербург, Измайловский пр., 29.

Санитарно-эпидемиологическое заключение на продукцию № 77.99.60.953.Д.005770.05.09 от 26.05.2009 г. выдано Федеральной службой по надзору в сфере защиты прав потребителей и благополучия человека.

Отпечатано с готовых диапозитивов в ГУП "Типография "Наука" 199034, Санкт-Петербург, 9 линия, 12

## Оглавление

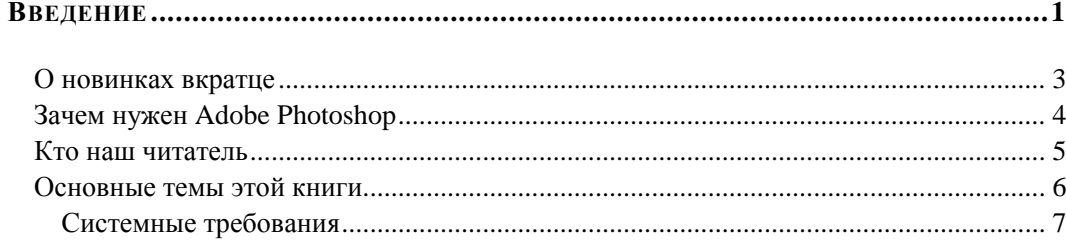

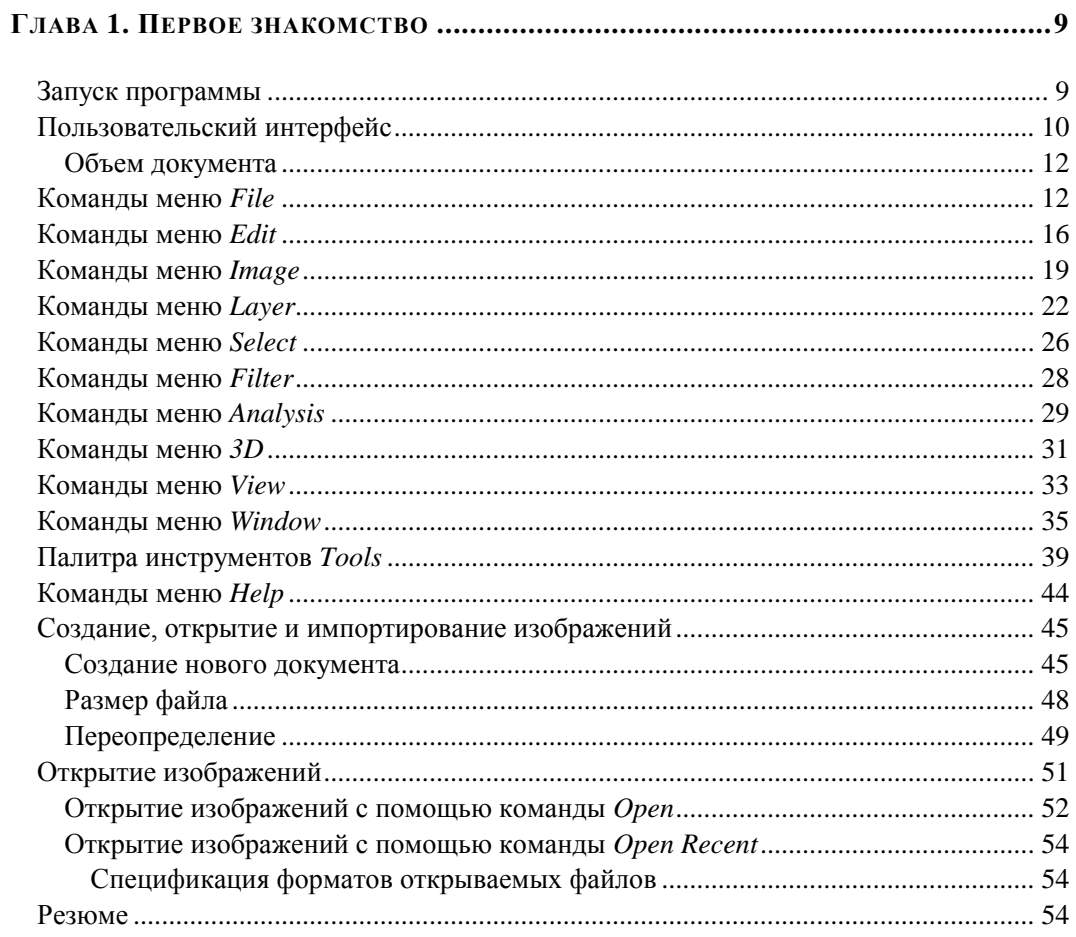

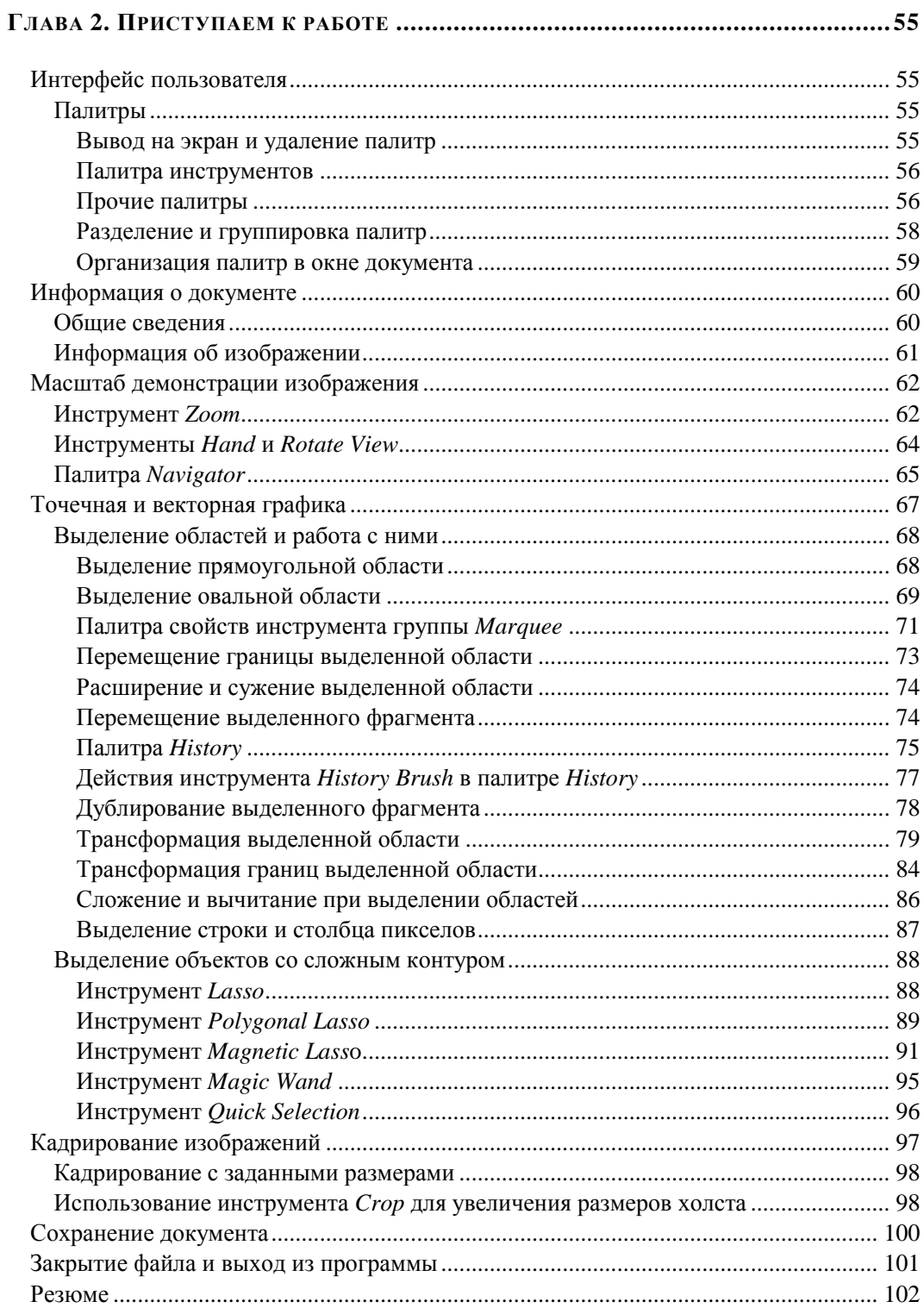

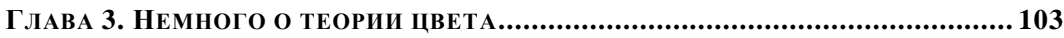

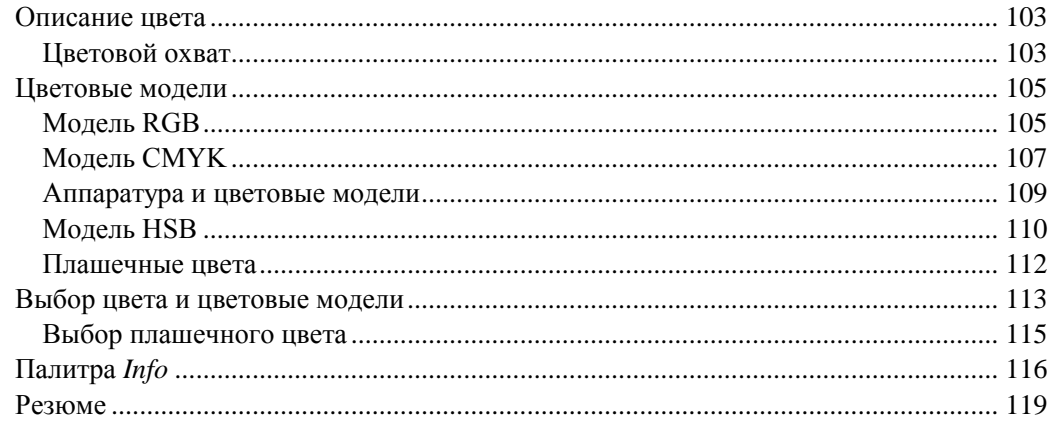

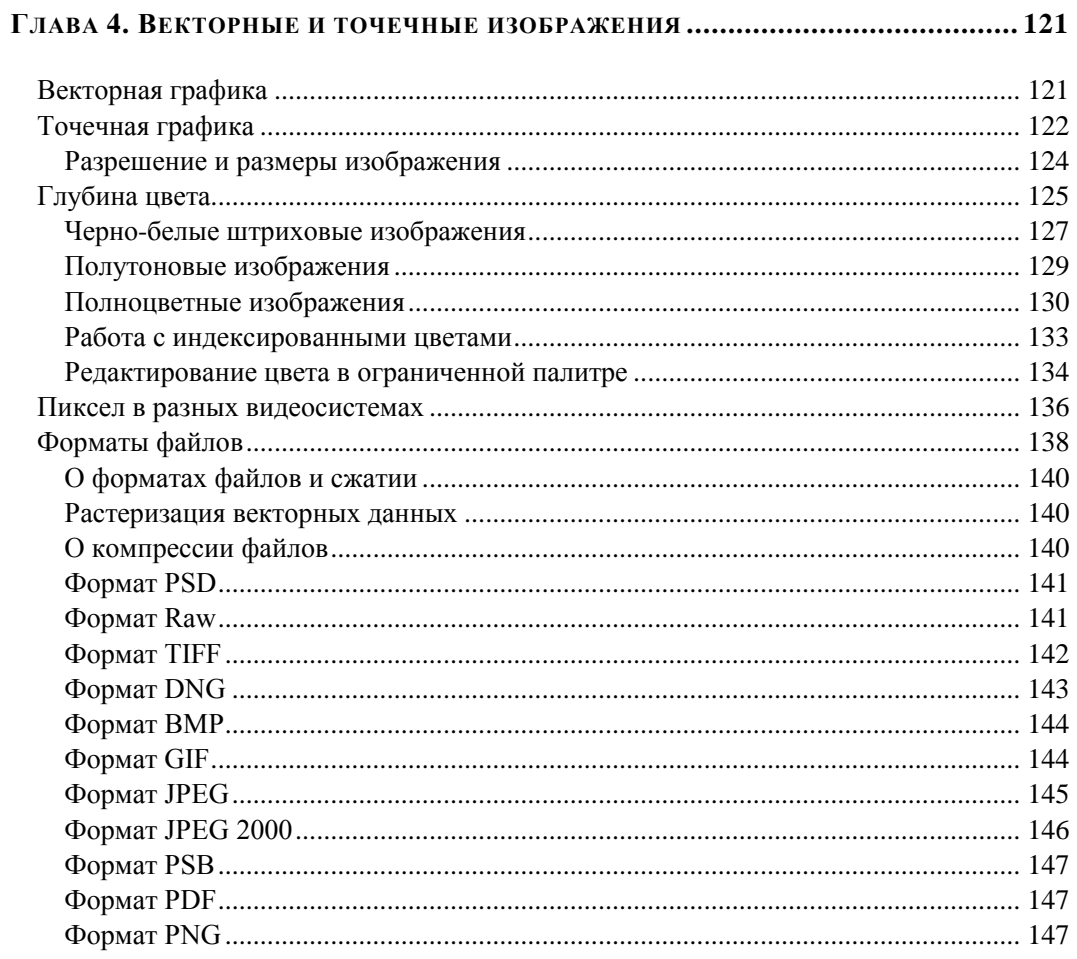

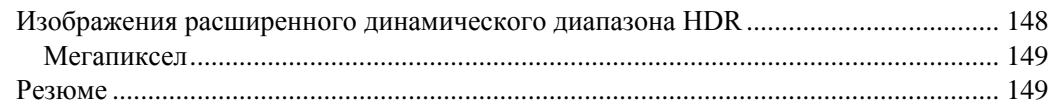

<u>and the state of the state of the state</u>

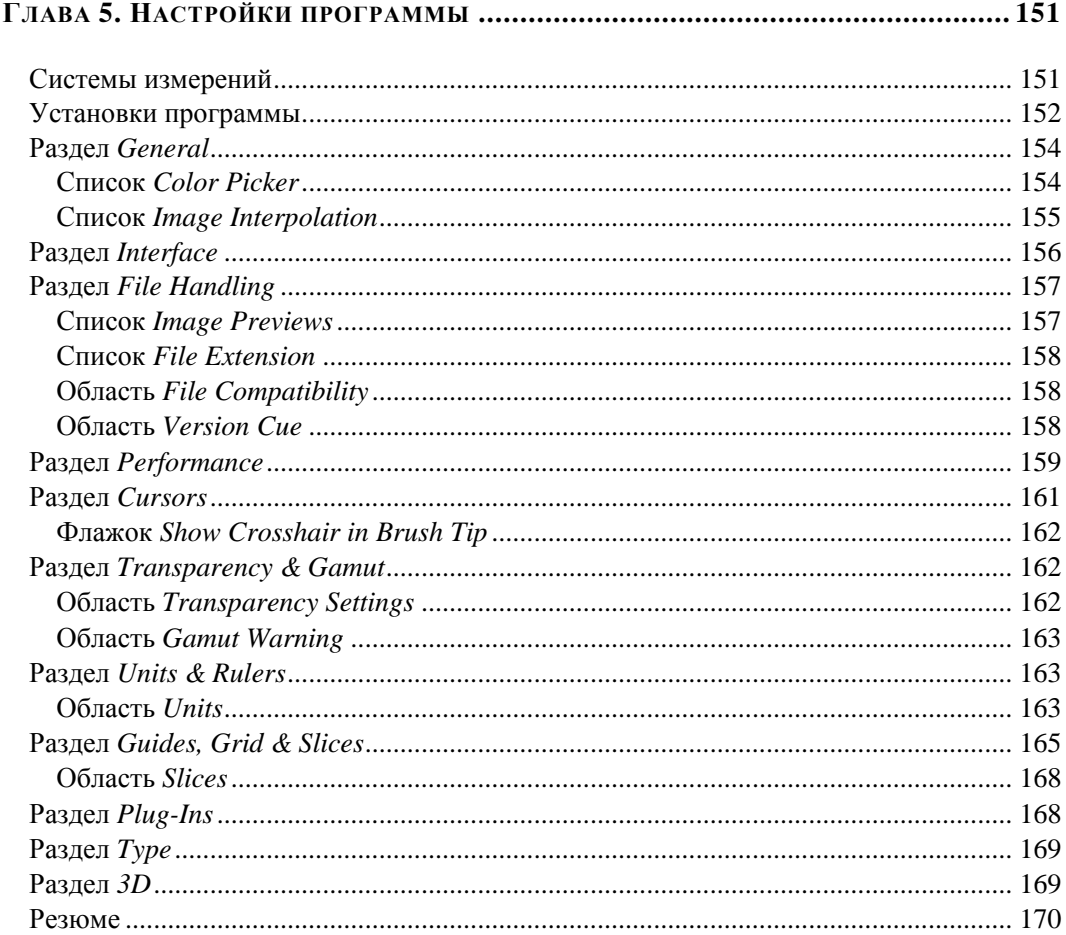

#### 

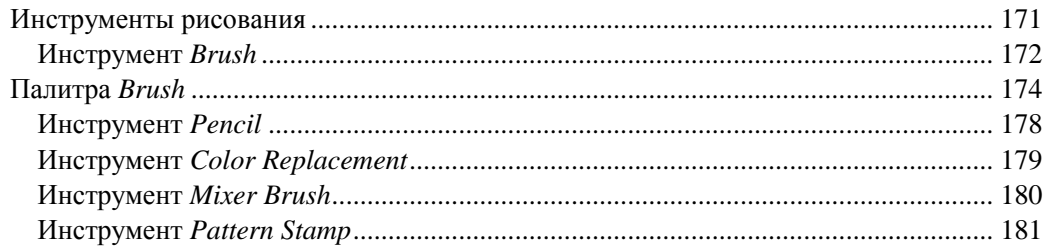

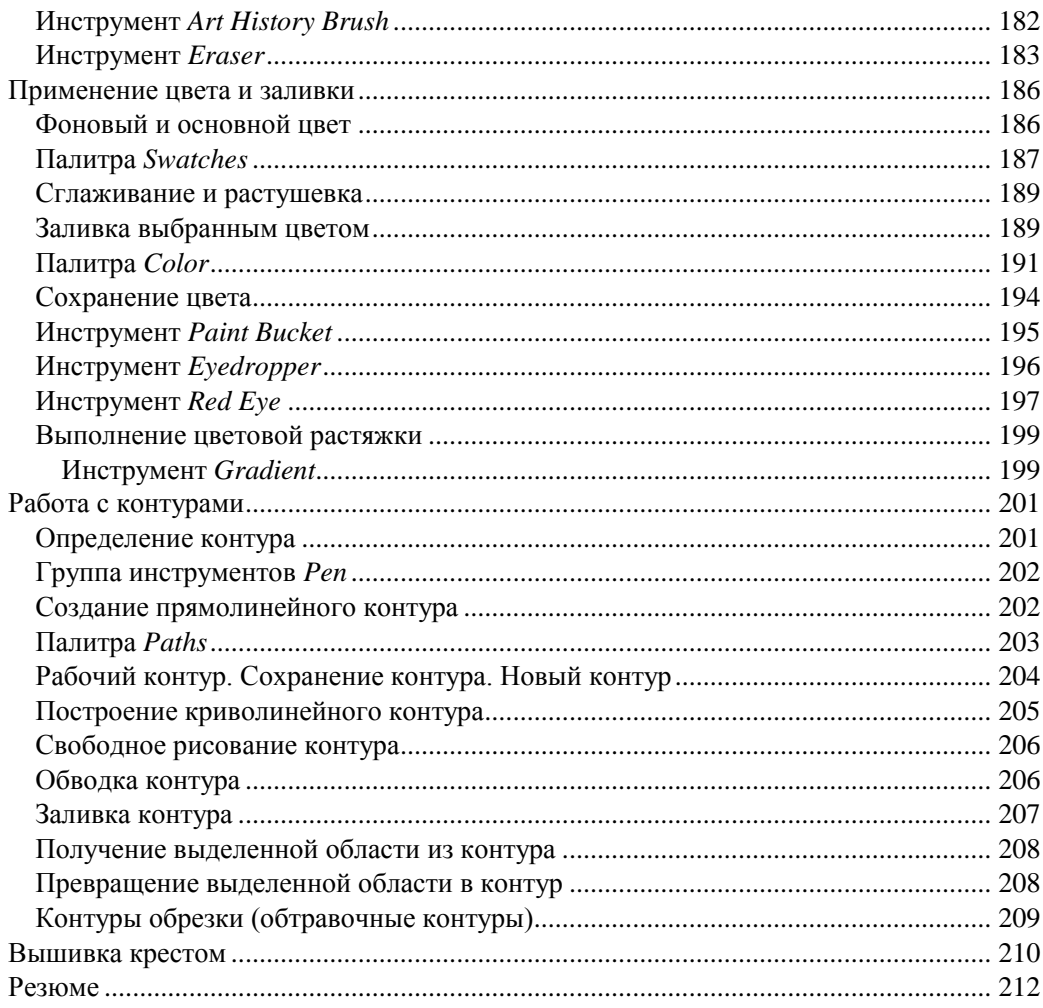

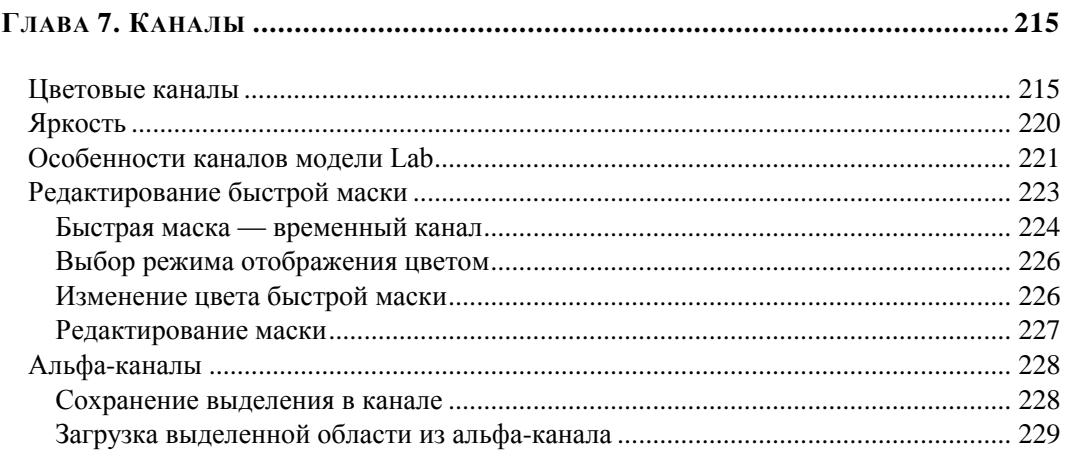

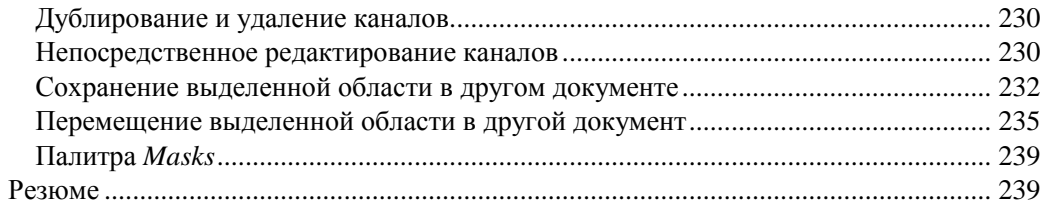

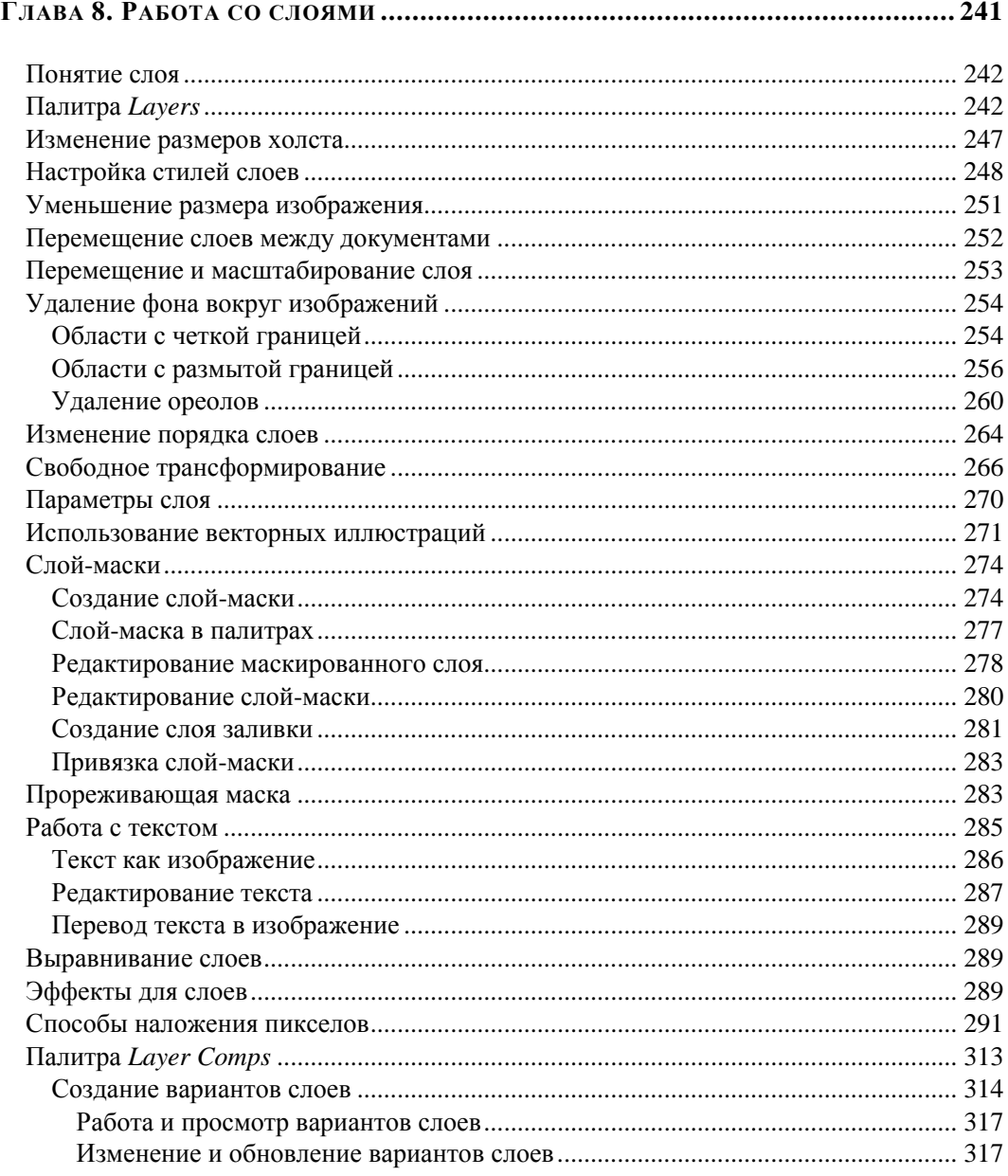

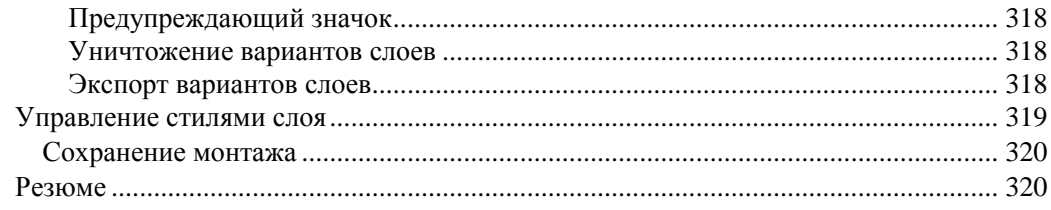

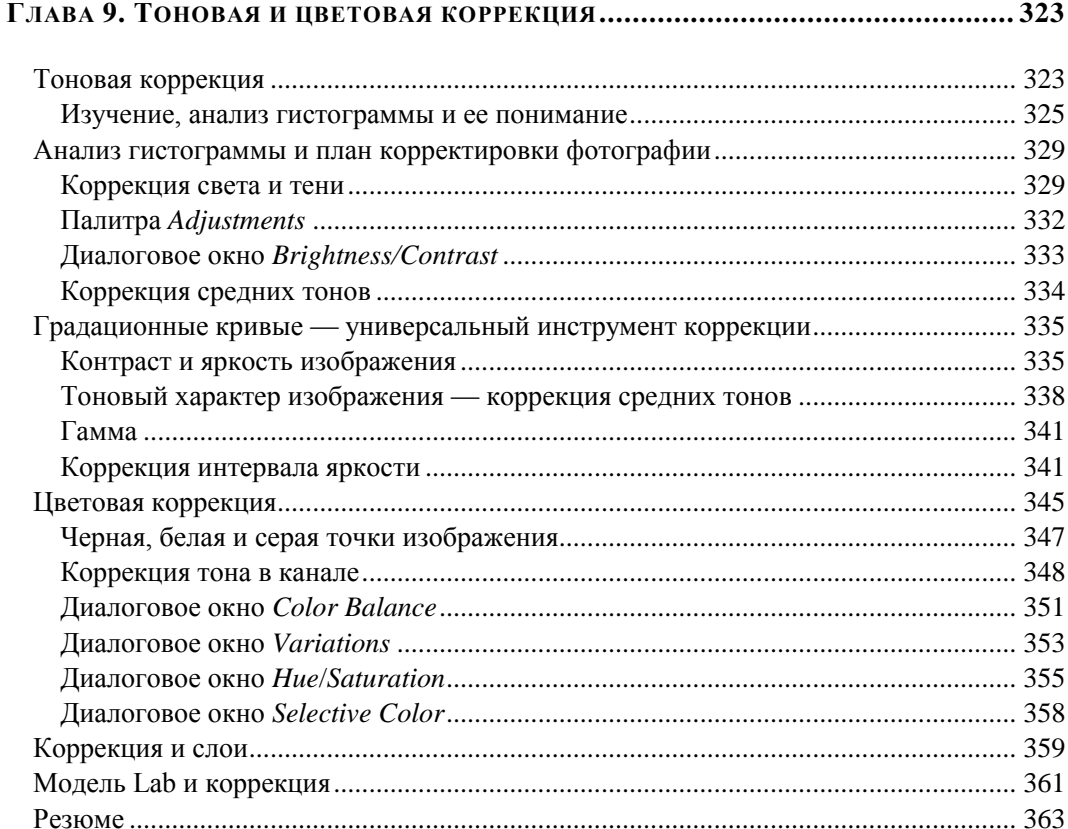

### Глава 10. Резкость и устранение местных дефектов ............................. 365

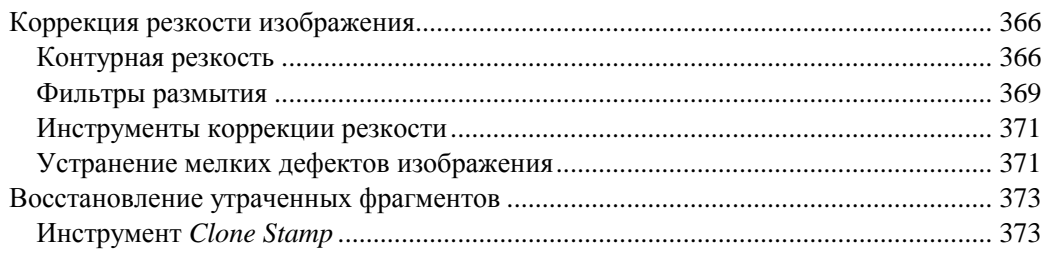

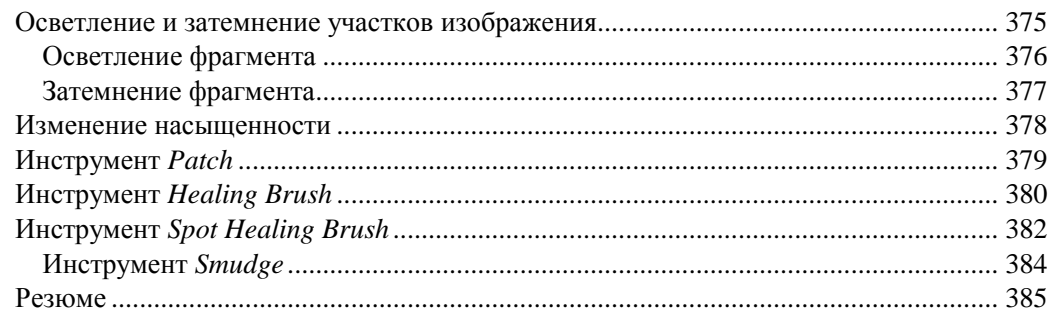

## 

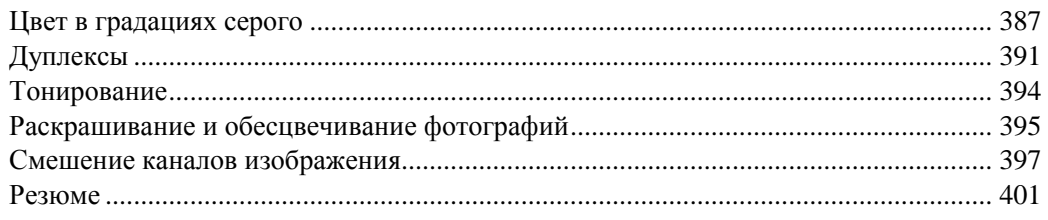

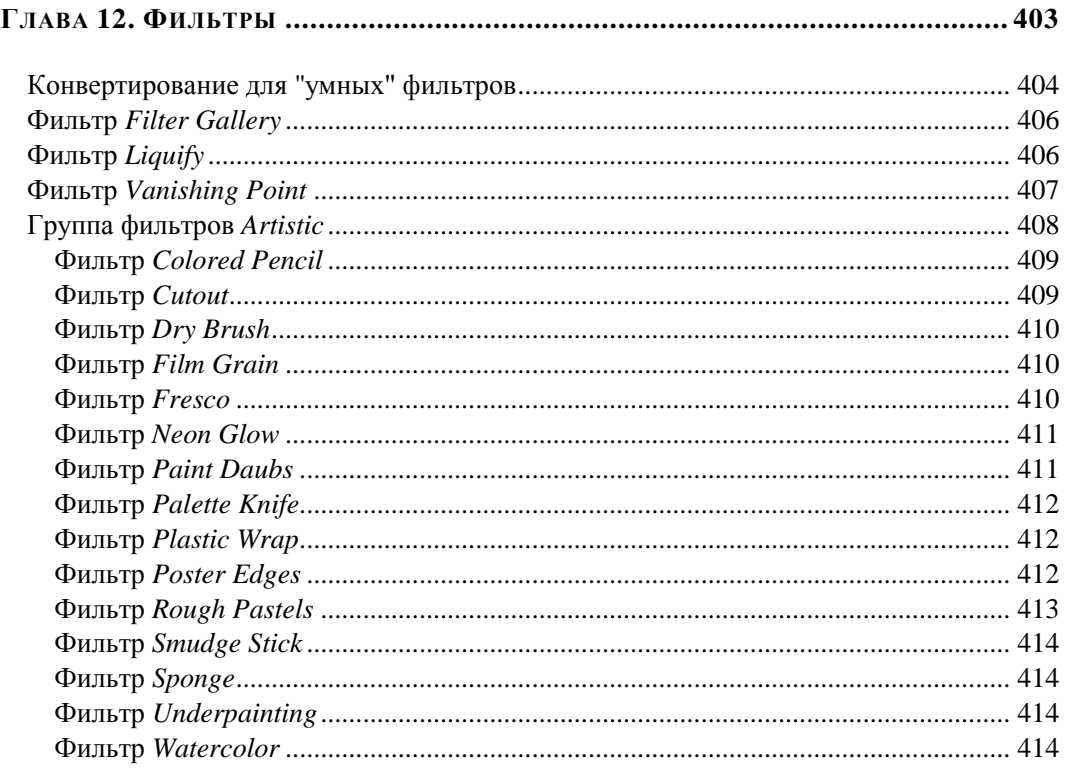

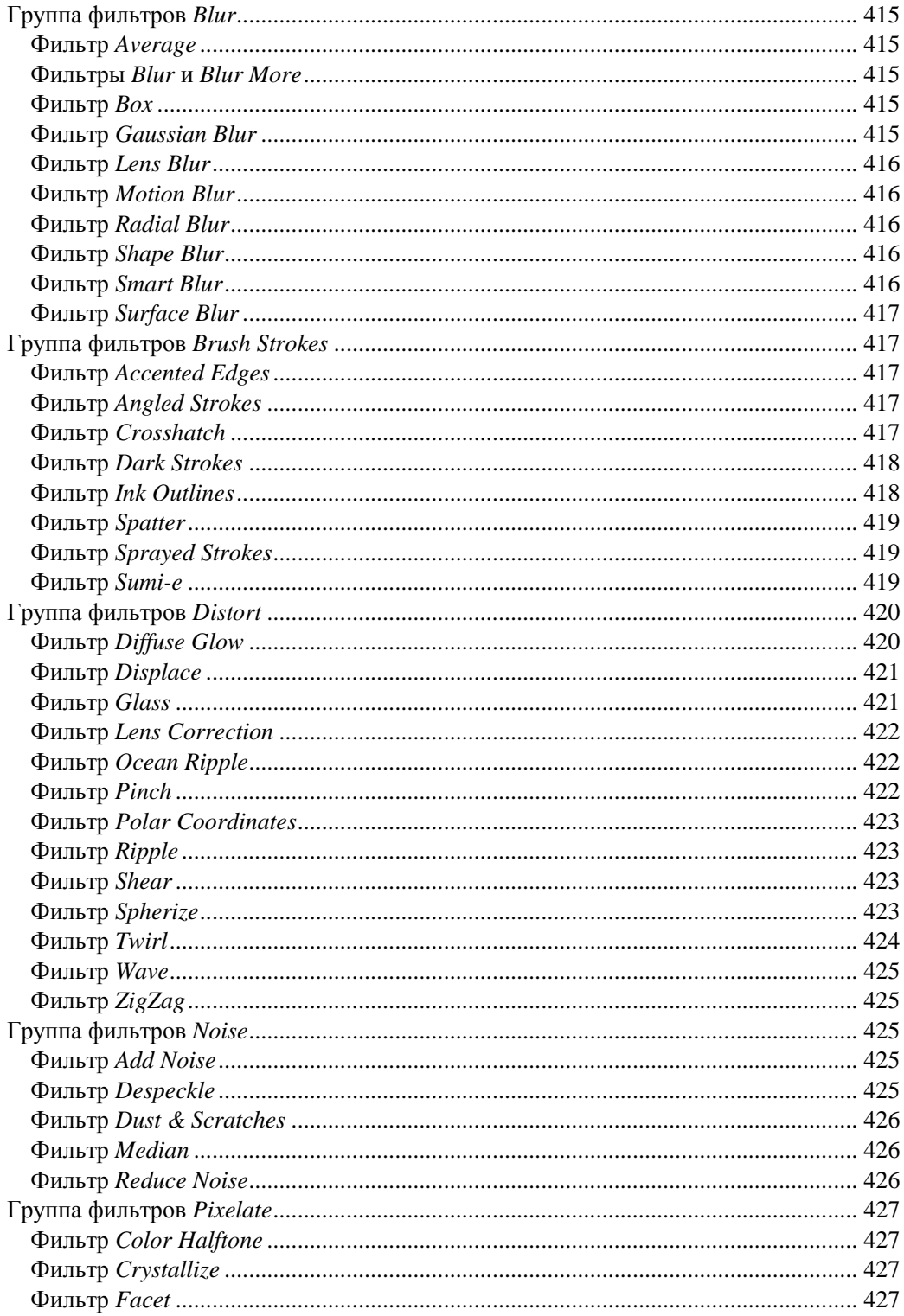

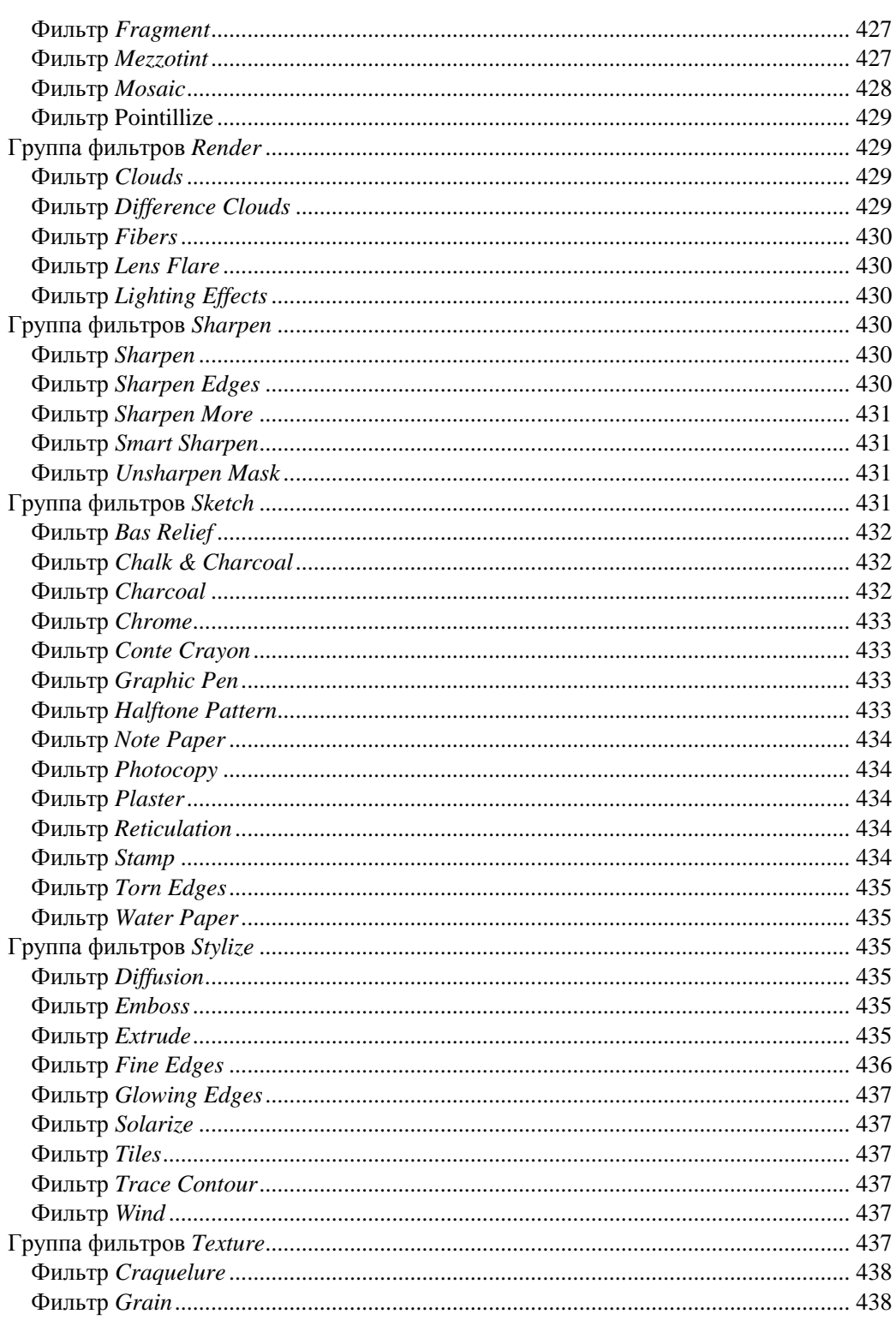

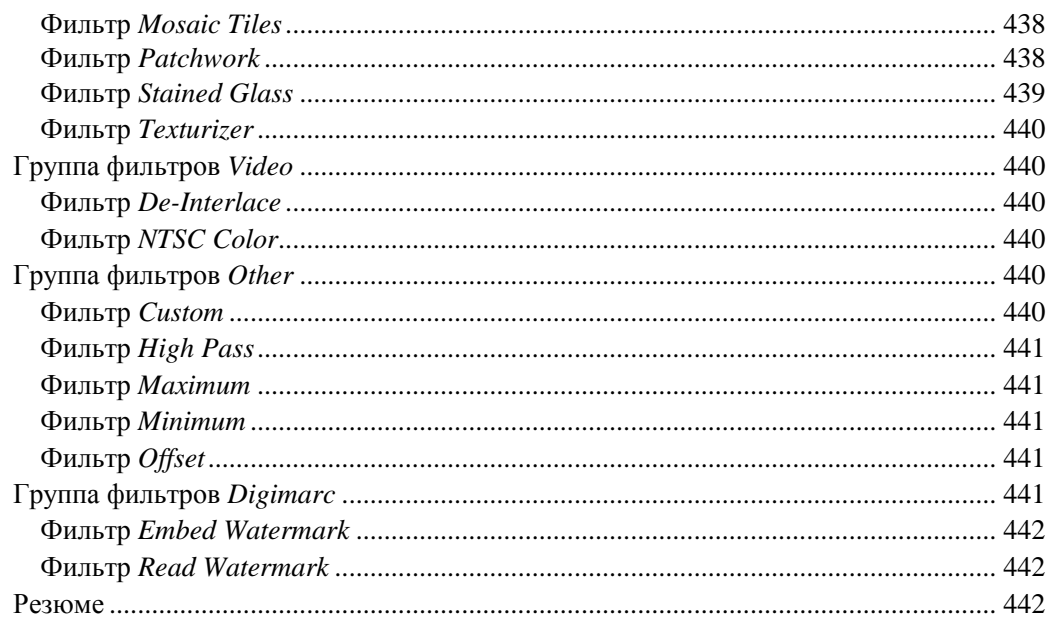

## 

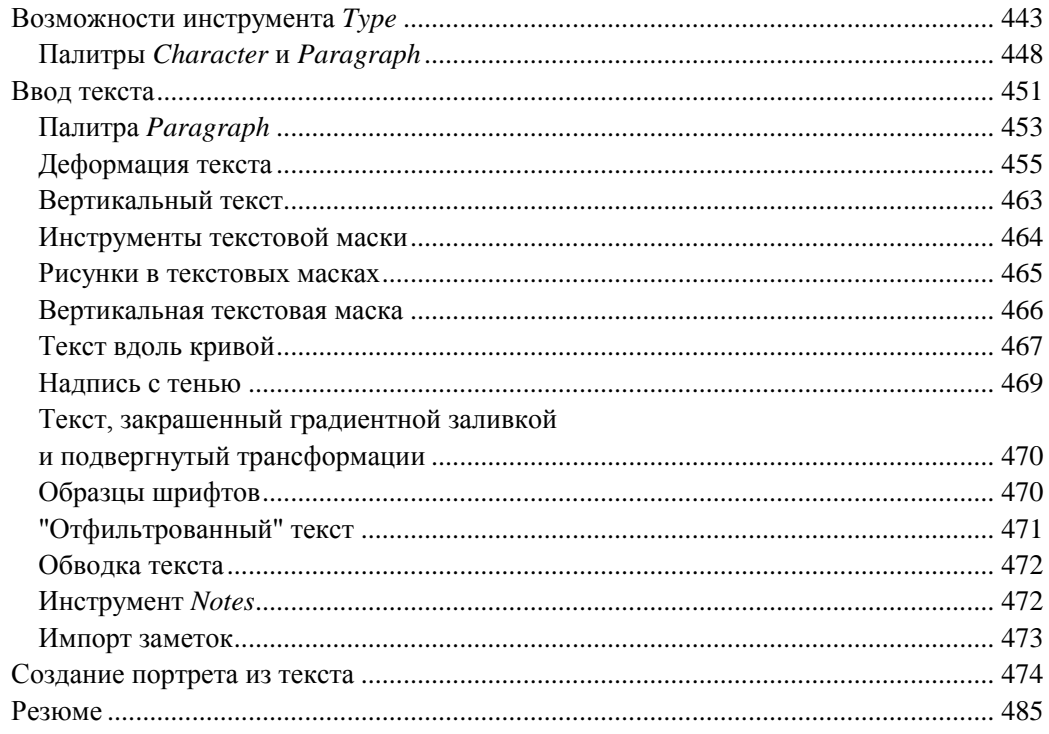

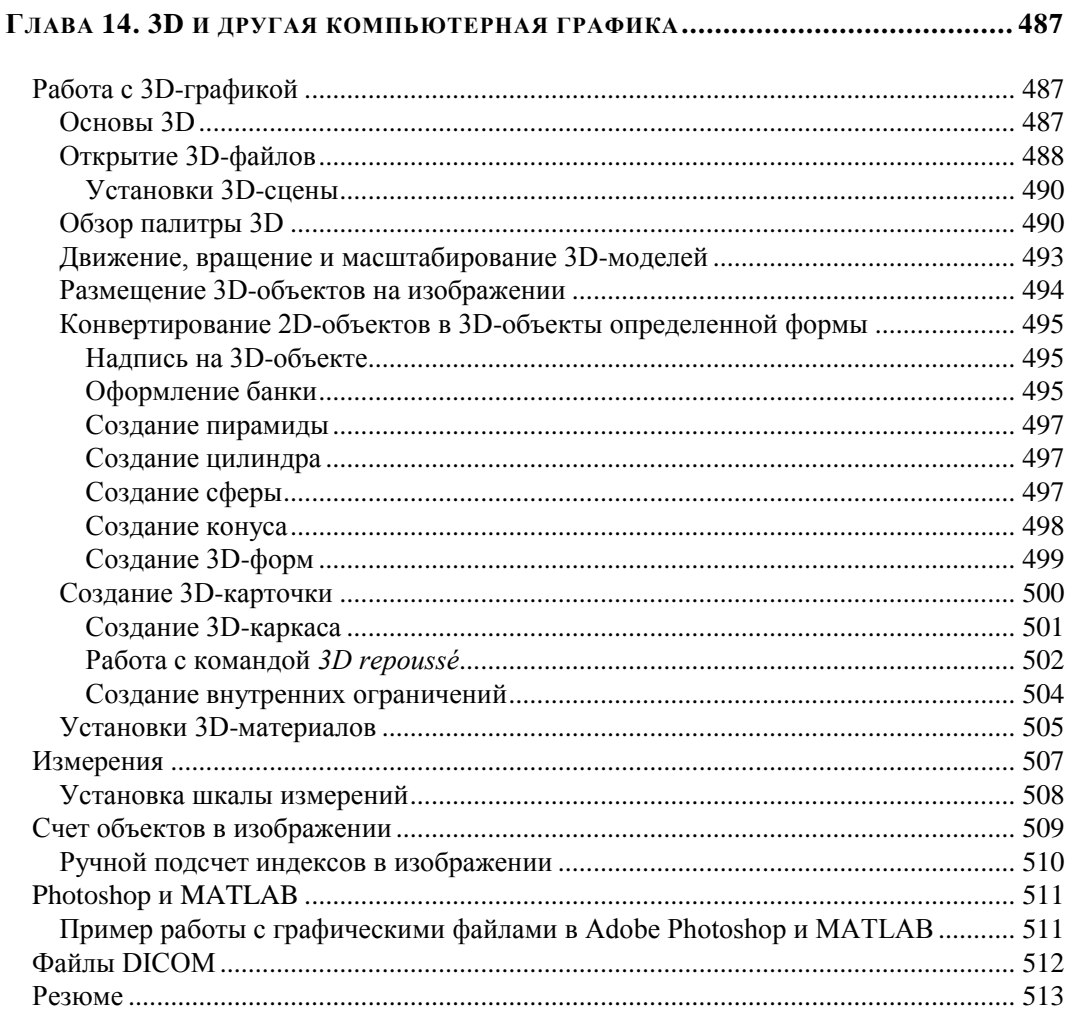

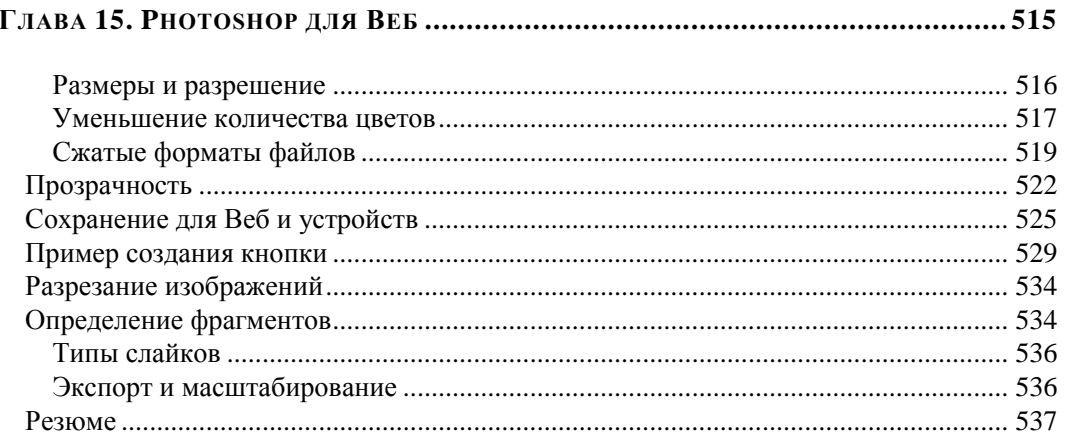

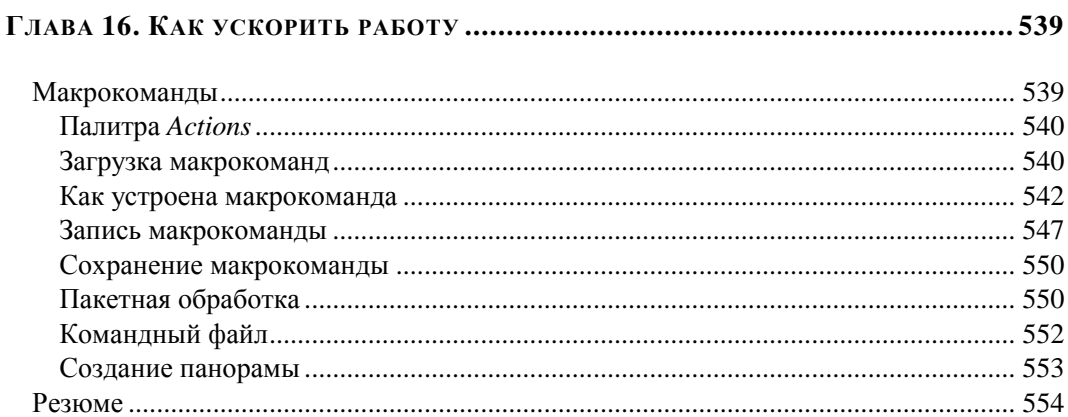

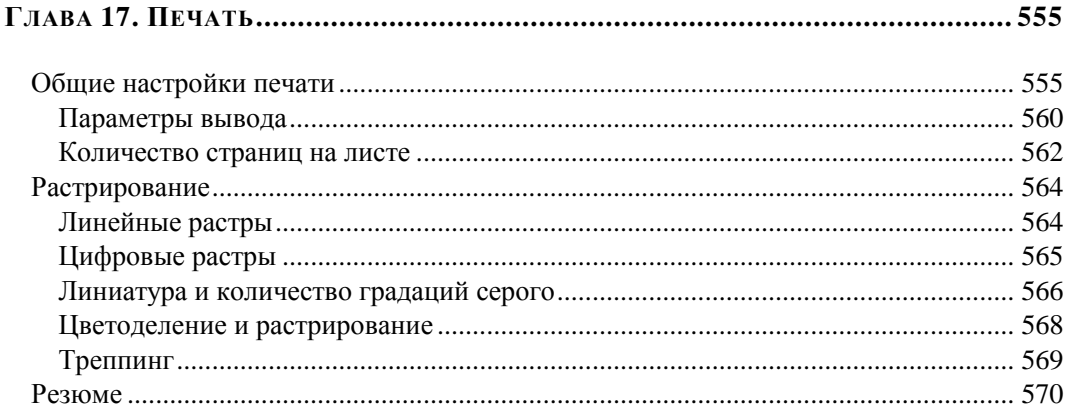

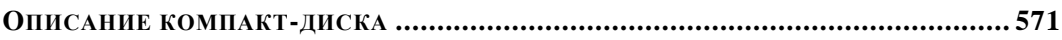

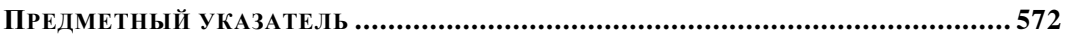

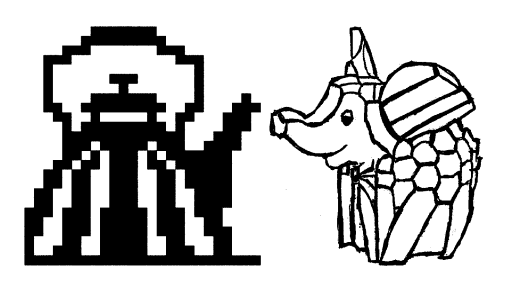

## **Г ЛА ВА 1**

## **Первое знакомство**

*Сказка от начала начинается, до конца читается, а в середине не перебивается.*

В этой главе описываются элементарные файловые операции в программе Photoshop: открытие и закрытие файлов, сохранение отредактированного изображения. Рассматриваются простейшие действия в среде Photoshop: выделение областей, сложение и вычитание выделенных фрагментов, их трансформация, перемещение и дублирование, обрезка изображений.

## **Запуск программы**

Запуск программы выполняется разными способами — выбором пиктограммы на рабочем столе, с помощью команд или набором клавиатурных сокращений это дело вкуса и привычки. Чаще всего программа запускается с помощью последовательности команд:

**Пуск | Программы | Adobe | Adobe Photoshop CS5** или

#### **Пуск | Программы | Adobe Photoshop CS5**.

После запуска программы и появления фирменной заставки на экране перед пользователем распахивается окно программы, которое принято называть *интерфейсом пользователя* (рис. 1.1). Изучение любой программы начинается с изучения ее интерфейса.

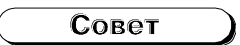

Рекомендуем вынести ярлык Photoshop на рабочий стол, это избавит вас от регулярного поиска исполняемого файла программы.

## **Пользовательский интерфейс**

*Трудно в ученье — легко в программе.*

Самая верхняя полоса окна (см. рис. 1.1) содержит пиктограмму программы, команды меню и кнопки, позволяющие управлять размерами и местоположением окна. Эта полоска документа становится ярче, когда окно программы Adobe Photoshop CS5 активно. Если пользователь компьютера переключается на другую программу, то строка заголовка становится блеклой.

Пиктограмма является не только украшением программы, но и средством вызова системного меню, если на ней установить курсор мыши и щелкнуть левой кнопкой мыши. Системное меню содержит команды управления окном программы (**Свернуть**, **Переместить**, **Развернуть** и др.) и команду выхода из нее. Команды этого меню принадлежат операционной системе Windows, в которой работает программа Adobe Photoshop CS5, а не самой программе.

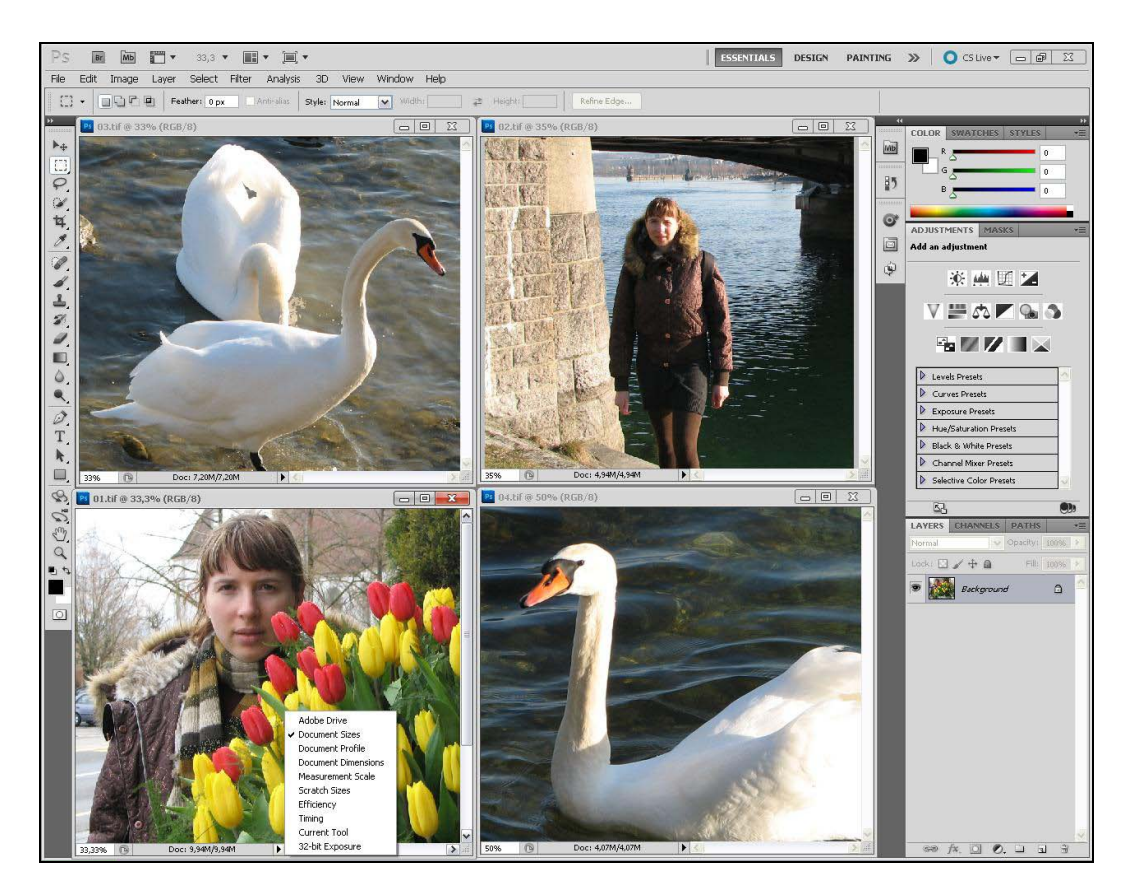

**Рис. 1.1.** Интерфейс программы Adobe Photoshop CS5

Интерфейс программы Adobe Photoshop CS5 подобен интерфейсу любого другого приложения, работающего в операционной системе Windows, он включает в себя окна, меню, пиктограммы, всплывающие подсказки.

В верхней строке находится главное командное меню. Оно является неотъемлемым элементом интерфейса программ, работающих в операционной системе Windows. Причем многие пункты или команды можно встретить почти во всех приложениях, например, такие как: **File** (Файл), **Edit** (Редактирование), **View** (Вид), **Window** (Окно), **Help** (Помощь).

Меню **Image** (Изображение), **Layer** (Слой), **Select** (Выделение), **Filter** (Фильтр), **Analysis** (Анализ), **3D** (3D) характерны только для программы Adobe Photoshop CS5. Хотя подобные названия могут встретиться и в других компьютерных издательских системах. В новой версии программы Adobe Photoshop CS5 для работы с изображениями появился новый пункт меню **3D** (3D).

Под первой строкой на рис. 1.1 находится *панель управления, или панель активных инструментов*, которая сразу изменит свой вид, как только будет выбран определенный инструмент.

В центре рабочего окна помещается *палитра инструментов* — самая главная из всех палитр программы.

Вдоль нижней границы открытого в программе Adobe Photoshop CS5 документа расположена еще одна удивительная полоса — *строка состояния* программы. В ее крайнем левом поле указывается масштаб отображения открытого документа. В следующем поле строки выводится информация, зависящая от выбора команды из меню, которое вызывается щелчком кнопкой мыши по треугольной стрелке, расположенной правее в строке состояния. В этом меню можно выбрать команды, отображающие соответствующую информацию:

- **Adobe Drive** подключение к серверам Version Cue CS5. Подключенный сервер выглядит как подсоединенный жесткий диск или помеченный сетевой;
- **Document Sizes** (Размеры документа) о размерах открытого файла;
- **Document Profile** (Профиль документа) о встроенном цветовом профиле документа;
- **Document Dimensions** (Размеры документа) о реальном размере документа (высота, ширина);
- **Measurement Scale** (Масштаб измерения) о масштабе, в котором ведутся измерения;
- **Scratch Sizes** (Выделенные размеры) о размере выделенного пространства на дисках при использовании технологии виртуальной памяти;
- **Efficiency** (Эффективность) об эффективности (в процентах), т. е. о степени использования всех преимуществ, которыми располагает программа;
- **Timing** (Хронометраж) о хронометраже, времени выполнения последней операции (в секундах);
- **Current Tools** (Постоянные инструменты) об инструментах, наиболее часто используемых в программе;

◆ 32-bit Exposure (32-битная глубина цвета изображения) — о поддерживаемой глубине цвета изображений.

Например, внизу, в строке состояния открытого документа в программе на рис. 1.1 указывается масштаб изображения, показанного на экране, при этом на печать будет выводиться документ реального размера.

В окне программы может не помещаться изображение всего документа, поэтому, чтобы просмотреть части документа, спрятанные за границами окна, следует воспользоваться вертикальной и горизонтальной полосами прокрутки.

Команда Scratch Sizes (Выделенные размеры) меню строки состояния напоминает о том, что Adobe Photoshop CS5 применяет технологию виртуальной памяти, при использовании которой всегда для формирования изображения создается рабочий диск. Для того чтобы открыть файл в Adobe Photoshop CS5, необходимо иметь на диске свободное пространство, размер которого больше размера файла. В настоящее время, когда многие усовершенствовали свои компьютеры, о таких проблемах можно и не вспоминать.

## Объем документа

По умолчанию в строке состояния расположены два числа, разделенные косой чертой. Первое число указывает размер памяти, занимаемый основным изображением. Второе - размер памяти, занимаемый тем же изображением с учетом всех слоев, содержащихся в документе.

Чтобы вычислить первый размер, Photoshop умножает высоту изображения на его длину в пикселах, а затем на глубину изображения. Например, если рассмотреть полноцветное изображение 800×600 пикселов (каждый пиксел имеет глубину 4 байта), то оно будет занимать в памяти компьютера 1 920 000 байтов (1920 Кбайт или 1,92 Мбайт).

Второе значение учитывает дополнительные слои в изображении и представляет истинный объем памяти, необходимый Photoshop. Если изображение содержит только один слой, числа до и после косой черты совпадают. Если изображение содержит слои, маски, каналы, отменяемые операции и прочие данные, необходимые для кэша изображения, то они все учитываются во втором числе размера документа.

## Команды меню File

Прекрасное далеко, не будь ко мне жестоко, Не будь ко мне жестоко... я начинаю путь.

Ю. Энтин

При выборе пункта меню **File** (Файл) на экран выводится раскрывающееся меню команд.

На рис. 1.2, *а* показаны команды пункта меню **File** (Файл) с раскрывающимся списком команд **Import** (Импорт), а на рис. 1.2, *б* — команды пункта меню **File**  (Файл) с раскрывающимся списком команд **Automate** (Автоматизировать).

Перечень команд меню **File** (Файл) приведен в табл. 1.1. Если в конце команды стоят три точки, то при активизации такой команды появляется диалоговое окно; если в конце команды находится маленький треугольник, смотрящий вправо, то при выборе подобной команды появляется список дополнительных команд. Это справедливо для всех команд программы.

| <b>File</b>            | Edit            | Image                | Layer            | Select           | Filter       | Αı |
|------------------------|-----------------|----------------------|------------------|------------------|--------------|----|
| New                    |                 |                      |                  | Ctrl+N           |              |    |
| Open                   |                 |                      | Ctrl+O           |                  |              |    |
| Browse in Bridge       |                 |                      |                  | Alt+Ctrl+O       |              |    |
| Browse in Mini Bridge  |                 |                      |                  |                  |              |    |
| Open As                |                 |                      |                  | Alt+Shift+Ctrl+O |              |    |
|                        |                 | Open As Smart Object |                  |                  |              |    |
|                        | Open Recent     |                      |                  |                  |              | ▶  |
|                        |                 | Share My Screen      |                  |                  |              |    |
|                        |                 | Create New Review    |                  |                  |              |    |
|                        | Device Central  |                      |                  |                  |              |    |
| Close                  |                 |                      |                  |                  | Ctrl+W       |    |
| Close All              |                 |                      |                  | Alt+Ctrl+W       |              |    |
| Close and Go To Bridge |                 |                      | Shift+Ctrl+W     |                  |              |    |
|                        | Save<br>Save As |                      |                  |                  | $Cbrl+5$     |    |
|                        |                 |                      |                  |                  | Shift+Ctrl+S |    |
|                        | Check In        |                      |                  |                  |              |    |
| Save for Web & Devices |                 |                      | Alt+Shift+Ctrl+S |                  |              |    |
| Revert                 |                 |                      | F12              |                  |              |    |
| Place                  |                 |                      |                  |                  |              |    |
| Import                 |                 |                      |                  |                  |              | ▶  |
| Export                 |                 |                      |                  |                  |              | ١  |
|                        | Automate        |                      |                  |                  |              | ▶  |
| Scripts                |                 |                      |                  |                  |              |    |
|                        |                 |                      |                  |                  |              |    |
| File Info              |                 |                      |                  | Alt+Shift+Ctrl+I |              |    |
| Print                  |                 |                      |                  | Ctrl+P           |              |    |
| Print One Copy         |                 |                      |                  | Alt+Shift+Ctrl+P |              |    |
| Exit                   |                 |                      |                  |                  | Ctrl+Q       |    |

**Рис. 1.2.** Команды меню **File** с раскрывающимся списком команд (*а* — **Import**)

*а*

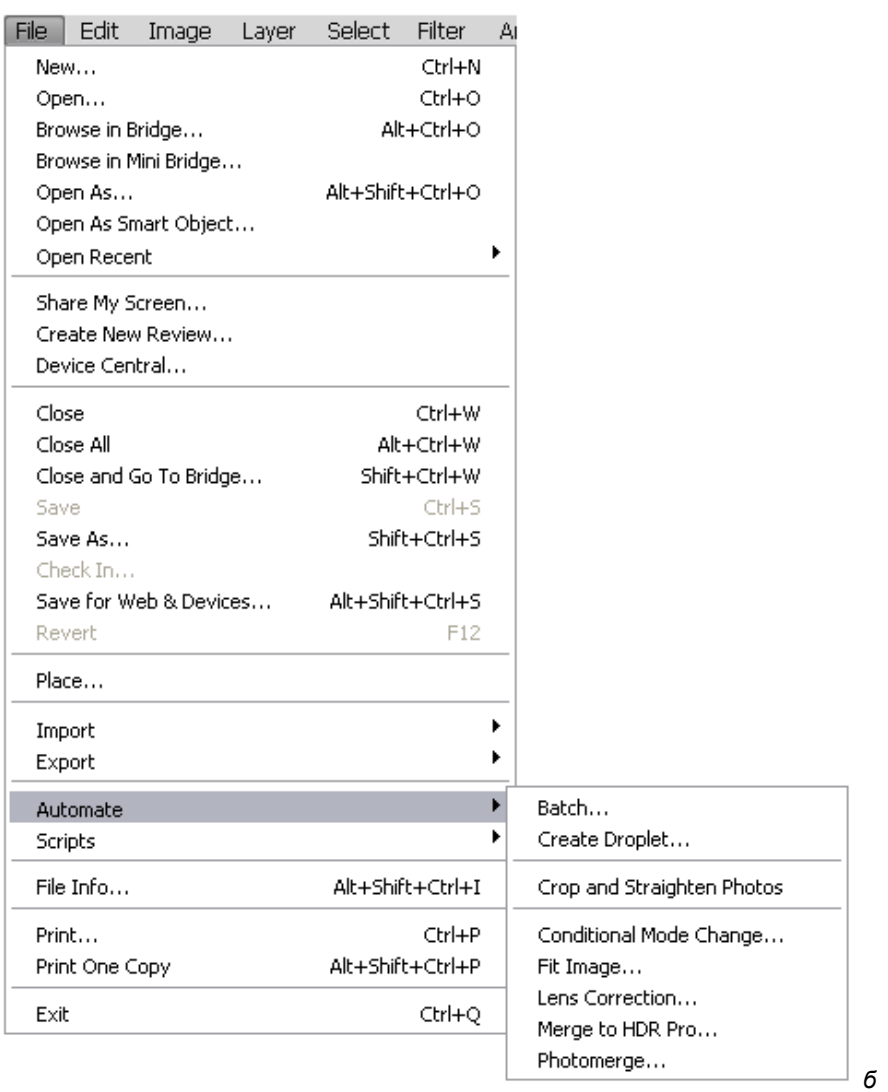

**Рис. 1.2.** Команды меню **File** с раскрывающимся списком команд (*б* — **Automate**)

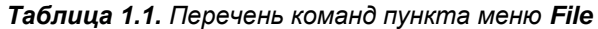

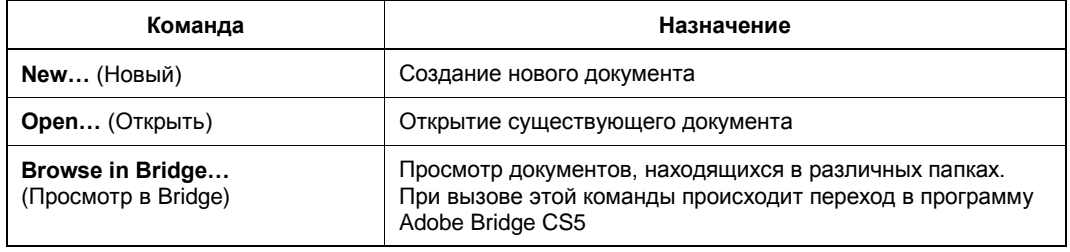

#### Таблица 1.1 (продолжение)

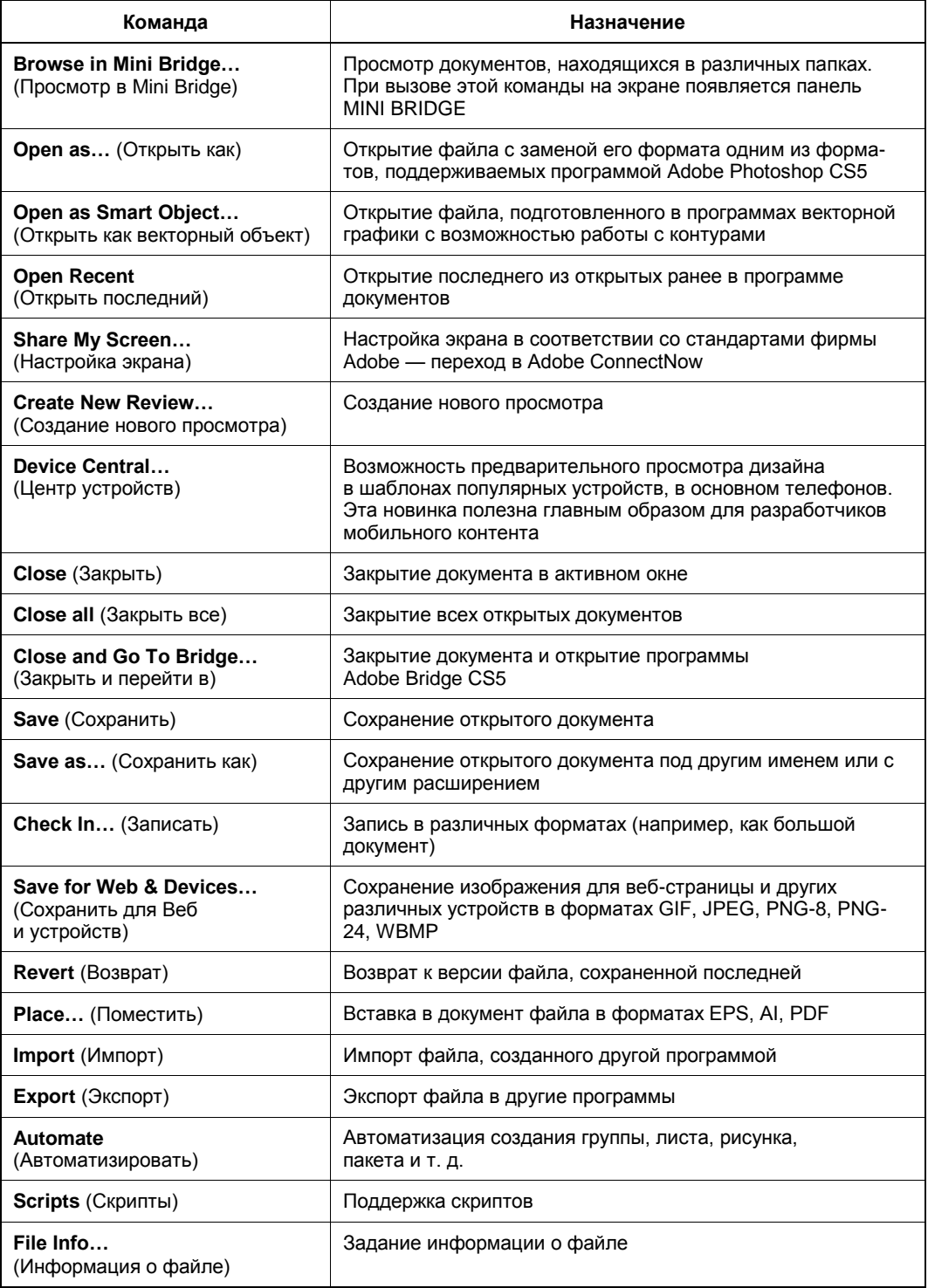

*Таблица 1.1 (окончание)*

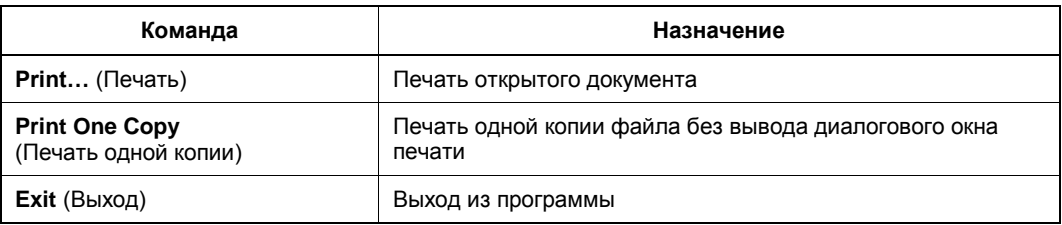

## **Команды меню** *Edit*

При выборе пункта меню **Edit** (Редактирование) на экран выводится раскрывающееся меню команд.

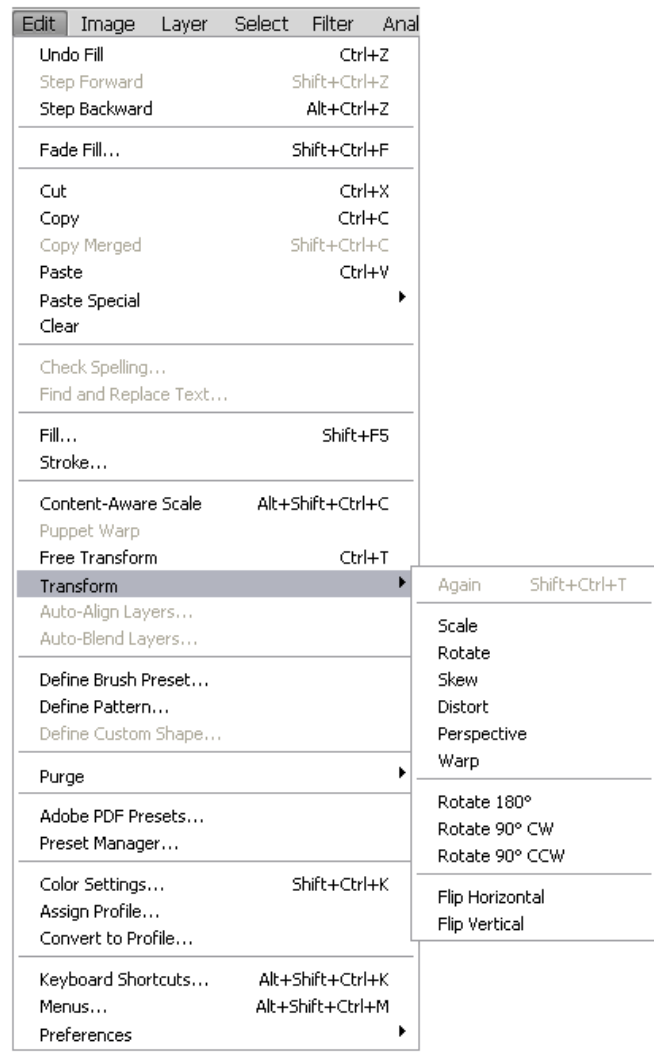

**Рис. 1.3.** Команды меню **Edit** с раскрывающимся списком меню команды **Transform**

Пример команд пункта меню **Edit** (Редактирование) с раскрывающимся списком меню команды **Transform** (Трансформация) показан на рис. 1.3. Перечень команд пункта меню **Edit** (Редактирование) приведен в табл. 1.2.

| Команда                                                   | Назначение                                                                                                    |  |  |  |  |
|-----------------------------------------------------------|----------------------------------------------------------------------------------------------------|--|--|--|--|
| <b>Undo</b> (Отменить)<br>или Redo (Вернуть)              | Отмена или возврат последней операции (в данном случае на<br>рисунке - выполнения заливки)                                                                                                    |  |  |  |  |
| Step Forward (Шаг вперед)                                 | Переход на шаг вперед в последовательности выполненных<br>действий                                                                                                    |  |  |  |  |
| Step Backward (Шаг назад)                                 | Переход на шаг назад в последовательности выполненных<br>действий                                                                                                    |  |  |  |  |
| Fade Fill<br>(Изменение яркости заливки)                  | Изменение прозрачности и способа смешивания пикселов для<br>фильтра, заливки, инструментов рисования или стирания<br>и режима цветовой коррекции                                                                                                    |  |  |  |  |
| <b>Cut</b> (Вырезать)                                     | Перемещение в буфер выделенного фрагмента документа                                                                                                    |  |  |  |  |
| Сору (Копировать)                                         | Копирование в буфер выделенного на активном слое фрагмента<br>документа                                                                                                    |  |  |  |  |
| <b>Copy Merged</b><br>(Копирование<br>с выделенных слоев) | Копирование в буфер выделенного фрагмента документа со<br>всех видимых слоев                                                                                                    |  |  |  |  |
| <b>Paste</b> (Вставить)                                   | Вставка в документ на новый слой объекта, ранее помещенного<br>в буфер                                                                                                    |  |  |  |  |
| <b>Paste Into (Вставить в)</b>                            | Вставка объекта, ранее помещенного в буфер, в выделенную<br>область, т. е. без образования нового слоя                                                                                                    |  |  |  |  |
| Clear (Очистить)                                          | Очистка выделенного фрагмента документа                                                                                                    |  |  |  |  |
| <b>Check Spelling</b><br>(Проверка правописания)          | Проверка правописания для текста                                                                                                    |  |  |  |  |
| Find and Replace Text<br>(Найти и заменить текст)         | Поиск и замена фрагмента текста                                                                                                    |  |  |  |  |
| <b>Fill</b> (Залить)                                      | Задание в диалоговом окне параметров цветовой заливки                                                                                                    |  |  |  |  |
| <b>Stroke</b> (Обводка)                                   | Определение в диалоговом окне различной толщины линий<br>обводки                                                                                                    |  |  |  |  |
| <b>Content-Aware Scale</b><br>(Разумное масштабирование)  | Масштабирование в соответствии с осмысленным контентом<br>или содержанием                                                                                                    |  |  |  |  |
| <b>Puppet Warp</b><br>(Кукольная оболочка)                | Для трансформации изображения автоматически строится<br>сетка, на которой можно расставить опорные точки и начать<br>двигать части объекта вокруг этих точек, или переносить их.<br>Можно задать три режима деформаций объекта:<br>Default (По умолчанию), Rigid (Жесткий) - для сильных<br>деформаций, (например, для создания мускулов),<br>Distortion (Перекашивание). Можно задать размер сетки -<br>чем меньше сетка, тем точнее выполняется позиционирование |  |  |  |  |

*Таблица 1.2. Перечень команд пункта меню Edit* 

#### *Таблица 1.2 (окончание)*

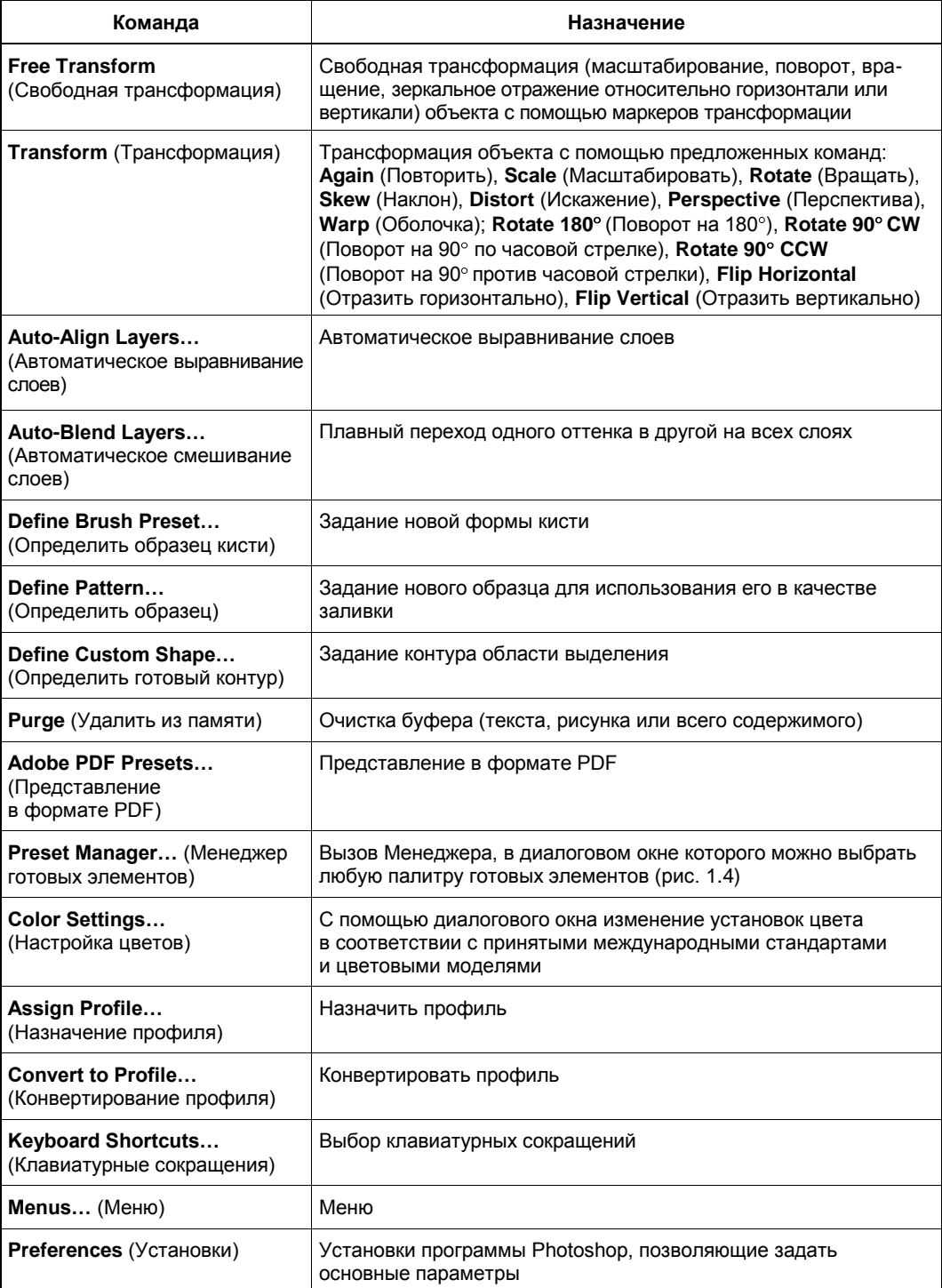